## **Nook (Non-Tablet)**

*Compatible with Barnes & Noble eBooks and Adobe EPUB eBook* 

## **Step-by-Step Instructions**

Download and Transfer of OverDrive Titles to Devices!

## *If this is the first time you are using your Nook on this PC…*

- 1. Download and Install the OverDrive Media Console from: www.montanalibrary2go.org
- 2. Download and Install Adobe Digital Editions Software from: http://www.adobe.com/products/digitaleditions/ or www.montanalibrary2go.org
- 3. Create an Adobe ID at: https://www.adobe.com/cfusion/membership/index.cfm

### *After the one-time steps above…*

Website: www.montanalibrary2go.org Click on **Login**. Select your library from the drop down list. Enter your 14 digit Library Account Number. Browse through the titles available. Select the **EPUB** version, Click on **Add to Cart**. *Either continuing browsing or you can proceed to checkout.* 

#### Click **Proceed to Checkout**.

Select lending period: 14 Days (default) or 7 Days. Click **Confirm Checkout**. Click **Download**.

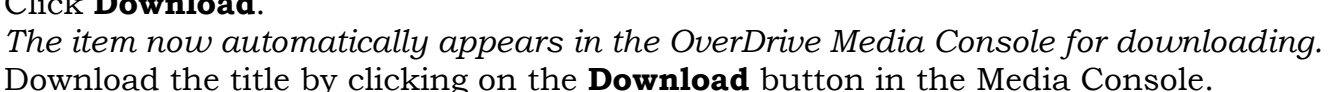

Connect your Nook to your PC and turn it on.

It should appear in your Adobe Digital Editions (ADE) library page as shown below:

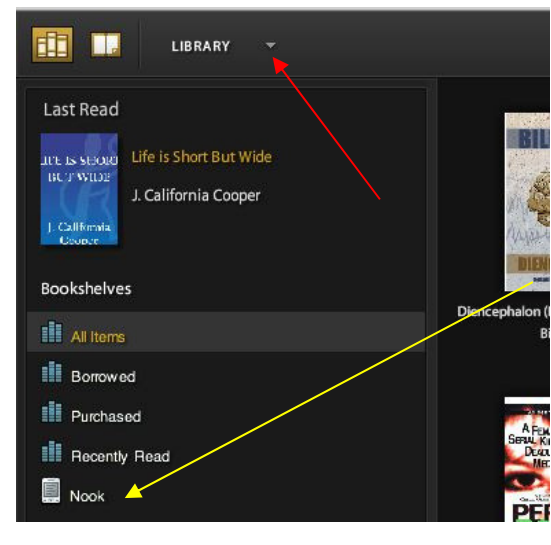

Now, click on the book you want to transfer to your Nook, hold, and drag it to the Nook icon (see yellow arrow in graphic).

*Handy Hint~* You should be prompted to Authorize your Nook by the ADE software. If you are not prompted, click on Library (see red arrow) and choose Authorize Computer. Nook Colors also have to be "unlocked" to be recognized by ADE. Both the Nook device and the PC need to be authorized (it is strongly recommended that Nook users do their OverDrive downloads on their home or a personal PC because of this).

**To return items early:** In Adobe Digital Editions, Library View, all personal purchased titles as well as library checkouts are displayed. Click on the arrow in the upper left-hand corner of the book you wish to return, and select "Return Borrowed Item" from the dropdown menu.

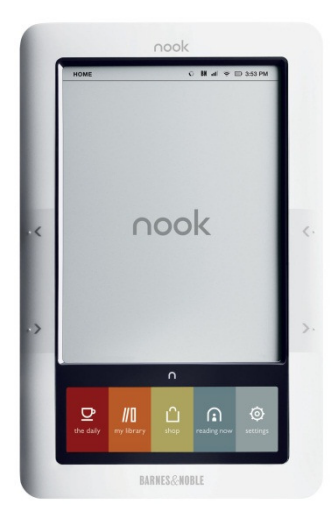

## **Sony eReader, Kobo, Google eReader**

*Compatible with numerous eBooks, Adobe ePUB eBook* 

## **Step-by-Step Instructions**

Download and Transfer of OverDrive Titles to Devices!

## *If this is the first time you are using your eReader on this PC…*

- 1. Download and Install the OverDrive Media Console from: www.montanalibrary2go.org
- 2. Download and Install Adobe Digital Editions Software from: http://www.adobe.com/products/digitaleditions/ or www.montanalibrary2go.org
- 3. Create an Adobe ID at: https://www.adobe.com/cfusion/membership/index.cfm

### *After the one-time steps above…*

Website: www.montanalibrary2go.org Click on **Login**. Select your library from the drop down list. Enter your 14 digit Library Account Number. Browse through the titles available. Click on **Borrow**. Place a check next to **EPUB eBook**.

#### Click **Confirm & Download**.

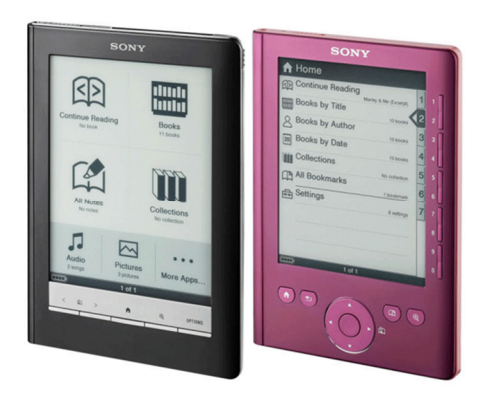

*The item now automatically appears in the OverDrive Media Console for downloading.*  Download the title by clicking on the **Download** button in the Media Console.

### **Connect your eReader to your PC and turn it on.**

It should appear in your Adobe Digital Editions (ADE) library page as shown below:

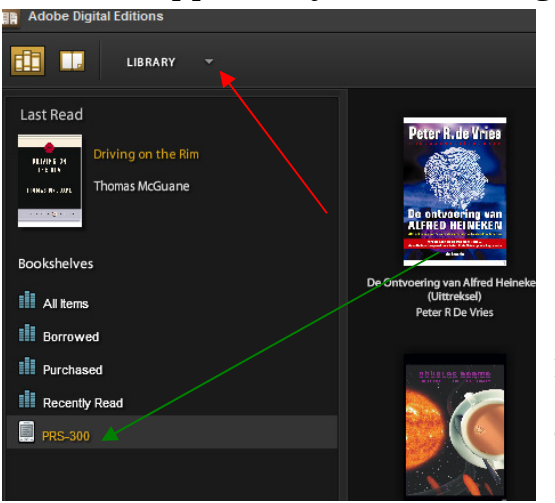

Now, click on the book you want to transfer to your eReader, hold, and drag it to the eReader icon (see green arrow in graphic).

*Handy Hint~* You should be prompted to Authorize your eReader by the ADE software. If you are not prompted, click on Library (see red arrow) and choose Authorize Computer. Both the eReader device and the PC need to be authorized (it is strongly recommended that eReader users do their OverDrive downloads on their home or a personal PC because of this).

**To return items early:** In Adobe Digital Editions, Library View, all personal purchased titles as well as library checkouts are displayed. Click on the arrow in the upper left-hand corner of the book you wish to return, and select "Return Borrowed Item" from the dropdown menu.

# **iPad, iPod Touch, iPhone**

*Compatible with Adobe ePUB eBook, Kindle Books and Nook Books, iBooks* 

#### *Important!*

*First time on your Apple device: download the OverDrive Media Console App. You will be prompted during the process to create an Adobe ID; to create an ID touch Register at Adobe.com. If you already have an Adobe ID, touch Sign In and login to authorize your Apple Device (should only have to authorize this device once).* 

#### *After App install and one-time Adobe ID registration/authorization…*

Open OverDrive Media Console.

#### Touch **Get Books +**.

#### Touch **Add a Library**.

Type in your library by name, city or postal code, click on **Search**. Click the **Star** next to MTLibrary2Go.

#### Click on **MontanaLibrary2Go**.

*From now on your library will remain in your Library list.*  Login to your Library account by touching **Sign In**. Select your library from the drop down list. Enter your 14 digit Library Account Number.

#### *Browsing & Checkout…*

Once you find an item, touch **Borrow**.

*Either continuing browsing or you can proceed to checkout.* 

#### Touch **Download**.

*At this time, you can choose which format your book will be delivered in: Kindle Book MUST be displayed in the Kindle App on your iPad; EPUB eBook is read within the OverDrive App.* 

#### Touch **Confirm & Download**.

*The item will now automatically download in the OverDrive Media Console App, or the Kindle App, and is ready for reading within the App.* 

**Note on formats:** Apple devices can use either ePUB books (instructions above) or Kindle Books. When downloading a Kindle title on an Apple device, you will be taken to the Amazon.com store for authentication. You must have the Kindle App on your device to download the title.

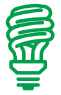

*Handy Hint~* When Searching, select the "Advanced Search" option, place a check in the "Only Titles With Copies Available", touch Search. This will display all of the available titles (audio/eBook) and you can narrow your search using the left-side menus.

*Handy Hint~* After registering with Adobe.com for the first time, you might have to go back into the OverDrive Media Console, search and re-select your Library a second time. Once you navigate back to the MontanaLibrary2Go mobile browser, touch **My 2Go Account,** touch **My 2Go Checkouts** and proceed with your download.

#### *Your Apple device should retain most of the above settings, making browsing and checkout easy after the initial setup and first download.*

**To return items early:** from within the OverDrive Media Console Bookshelf, click on the **+**  sign on the right side of the book you wish to return, select **Return/Delete**. For Kindle titles login to your Amazon.com account, select Manage Your Kindle, on the right side of the title you wish to return click on **Actions**, and **Return This Book**.

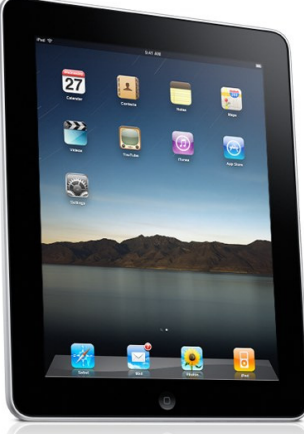

# **Amazon Kindle/Kindle Fire**

*Kindle Books* 

#### **From a PC:**

Website: www.montanalibrary2go.org Click on **Login**. Select your library from the drop down list. Enter your 14 digit Library Account Number. Browse through the titles available.

### **When you are ready to checkout a book…**

Touch the book you want, Click **Borrow**. Place the check in **Kindle Book.**  Click **Confirm & Download**.

*The Computer will now take you to your Amazon.com login screen.* 

#### *At the Amazon.com login screen…*

**Login** using your Amazon.com Account Email and Password. After logging in, over on the right (where you would normal "Purchase" an item), you will see a large button to Click **Get library book**.

#### **From your Kindle Fire:**

**Download** the OverDrive Media Console from the **Store**.

From within the App: Touch the **Menu button** on the bottom of the screen (looks like a list). Touch **Get Books** on the left.

Touch **Add a Library**.

Search for your library using Zip code, library name, or city.

Touch your library.

Click the **Star** next to MTLibrary2Go.

#### Click on **MontanaLibrary2Go**.

*From now on your library will remain in your Library list.*  Follow the instructions above "When you are ready to checkout a book"…

*Handy Hint~* To search for All titles currently available with no wait: click on Advanced Search, put a check in the box next to "Only Titles with Copies Available" and touch Search.

## *No WiFi or Manual Transfer Required via USB…*

Click on **Get library book**. The title will download to your PC (usually in the Downloads folder). Plug in your Kindle using the USB cable. Locate the downloaded book on your hard drive and **Copy** the book file. Locate the Kindle device in My Computer and **Paste** the downloaded book file into the **Documents** folder on the Kindle.

**To return items early:** Login to your Amazon.com account, select Manage Your Kindle, on the right side of the title you wish to return click on **Actions**, and **Return This Book**.

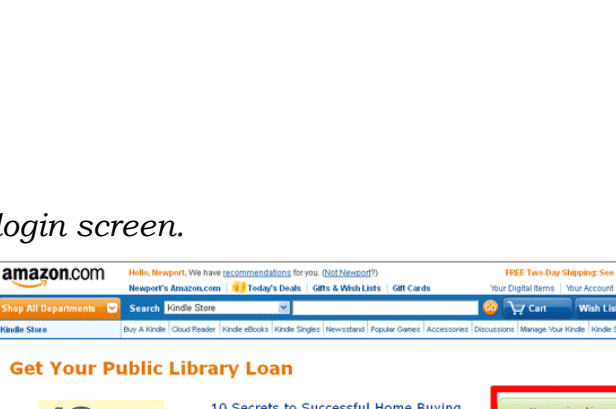

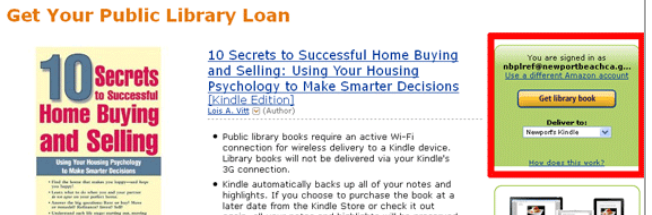

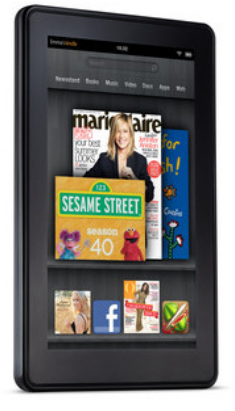

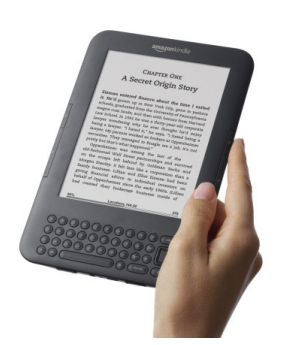

## **Nook Tablet**

*Compatible with Barnes & Noble eBooks and Adobe EPUB eBook*

**First Time: In NOOK Shop, download the OverDrive Media Console App.** *You will be prompted during the process to create an Adobe ID; to create an ID touch Register at Adobe.com. If you already have an Adobe ID, touch Sign In and login to authorize your Apple Device (should only have to authorize this device once).* 

#### **After download/install:**

Open OverDrive Media Console App Touch **Circle Menu Button** (see diagram, in red). Touch **Get Books.**  Touch **Add a Library**. Type in your library by name, city or postal code, click on **Search**. Touch your Library from the list. Click the **Star** next to MTLibrary2Go. Click on **MontanaLibrary2Go**.

*From now on your library will remain in your Library list.* 

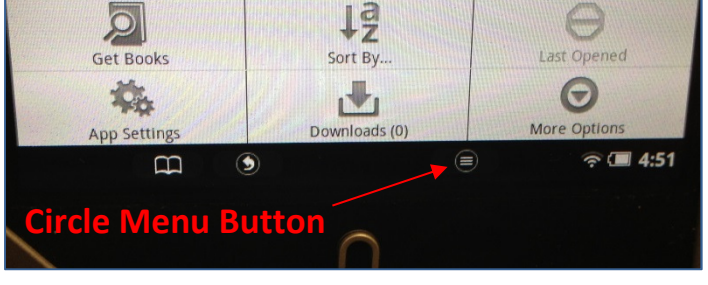

#### **You are now viewing the MontanaLibrary2Go content…**

Login to your Library account by touching **Sign In**. Select your library from the drop down list. Enter your 14 digit Library Account Number.

#### *Browsing & Checkout…*

Once you find an item, touch **Borrow**.

*Either continuing browsing or you can proceed to checkout.* 

#### Touch **Download (EPUB eBook)**.

*The item will now automatically download in the OverDrive Media Console App, and is ready for reading within the App Bookshelf. Items default to 14 day checkout and can be returned early (see below).* 

**To return items early:** Touch the **Circle Menu Button** and touch the Trashcan **Return/Delete** and follow the directions.

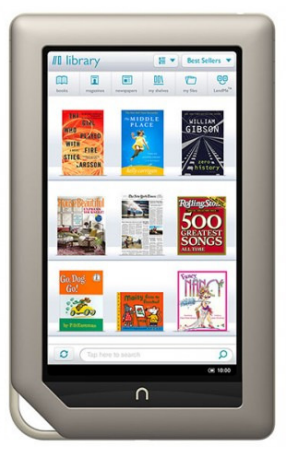

## **Android Tablets & SmartPhone**

*Adobe eBook EPUB Instructions* 

*Important:* If this is your first time using the OverDrive App and downloading, you will be prompted during the *process to create an Adobe ID, touch Register at Adobe.com. If you already have an Adobe ID, touch the Sign In and login to authorize your Apple Device (should only have to authorize this device once).* 

#### **For the First Time…**

Open the Google Play Store. Download/Install OverDrive Media Console. Click on the **Book Symbol with the + sign** on the top Menu Bar. Touch + **Add a Library**. Type in your library by name, city or postal code, click on **Search**. Touch your Library from the list. Touch the **Star** next to MTLibrary2Go (turns the Star yellow), then Touch MTLibrary2Go. *From now on your library will remain in the Get Books list.*  Login to your Library account by touching **Sign In**. Select your library from the drop down list.

Enter your 14 digit Library Account Number.

After you are logged in, you can begin browsing.

#### *Browsing & Checkout*

Once you find an item, touch **Borrow**.

*Either continuing browsing or you can proceed to checkout.*  Touch **Download**.

Place the check in front of **EPUB eBook**.

Touch **Confirm & Download**.

*The item will now automatically download in the OverDrive Media Console App, and is ready for reading within the App.* 

#### **Your Account…**

The get into your Account, Downloads, and Holds, just touch the "Person Symbol" icon on the Menu bar within MontanaLibrary2Go. The three vertical squares on the upper menu will take you to your Bookshelf. **BLIGIB** 

**Note on formats:** Android devices can use either ePUB books (instructions above) or Kindle Books. When downloading a Kindle title on an Android device, you will be taken to the Amazon.com store for authentication. You must have the Kindle App on your device to download the title.

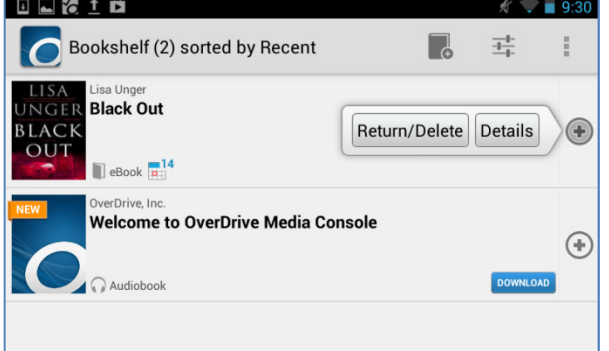

*Handy Hint~* To search for titles click on the Magnifying Glass. To search for All titles currently available with no wait: touch the Magnifying glass, click on Advanced Search, put a check in the box next to "Only Titles with Copies Available" and touch Search.

**To return items early:** from within the OverDrive Media Console Bookshelf, click on the **+**  sign on the right side of the book you wish to return, select **Return/Delete**.

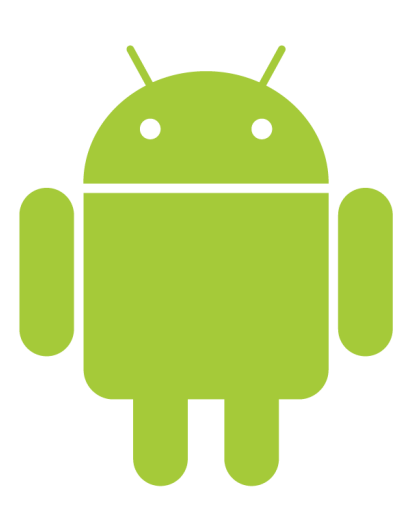